## Accessing Primary Care Telemedicine (Video) Appointment

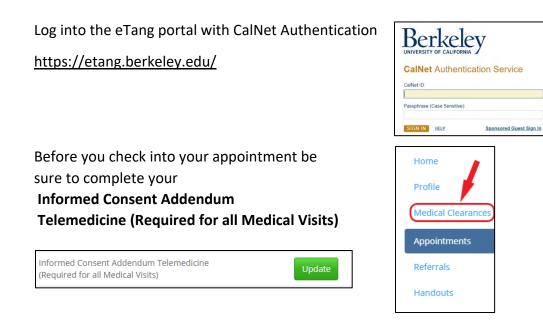

## Go to the Appointments Page

| eTang Patient Portal             |                                                                                                    |
|----------------------------------|----------------------------------------------------------------------------------------------------|
| Home                             | Home for TEST-PATIENT                                                                                                    |
| Medical Clearances Net Settified | You last logged in: 4/21/2020 5:46 PM 😁 Log Out                                                                                    |
| Referrals<br>Handouts 1 Viewad   | Due to campus COVID-19 changes, some services may be reduced beginning Wednesday, March 18, 1  Appointments Messages Immunizations |
| Messages Ulivead                 | Services through MESSAGES                                                                                                    |

Scroll to the bottom of the page to see your scheduled appointments

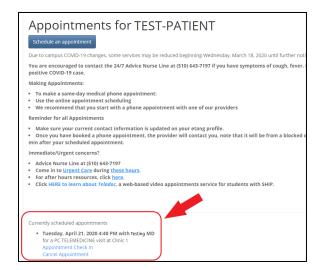

Check in for your appointment. Click "Appointment Check In"

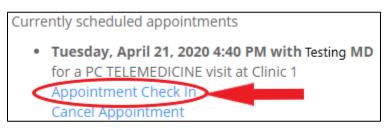

Select your location and click OK to complete the check in process

| Appointment: Check In |                                                                                                    |  |
|-----------------------|----------------------------------------------------------------------------------------------------|--|
| You have sel          | ected the following appointment to Check-In                                                                                                 |  |
|                       | e: Tuesday, April 21, 2020 5:15 PM<br>h: CROOKS_TYLER INFOTECH                                                                              |  |
| Your Locatio          | n: California                                                                                                    |  |
| ок                    | Check-In to Online Appointment<br>This notifies the provider of your arrival.<br>Your provider will then contact you and start the session. |  |
| Cancel                | Cancel the Check-In Request<br>and return to Appointments Homepage.                                                                         |  |

An appointment status window will open saying you are checked in.

This window will contain the Zoom meeting link. Click on "Click here to join the meeting" to launch the Zoom application and join the waiting room.

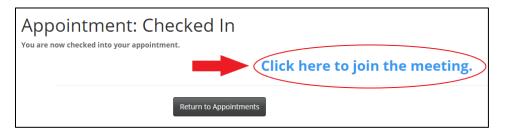

If the link doesn't appear, you have checked in too early. Please wait and go back to the Appointments page when it is closer to your visit time.

A new link will appear under your appointments that says "Join Meeting". Click this link to launch Zoom.

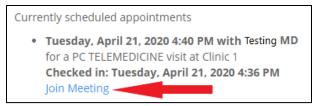

Click the "Open Zoom" button in the Zoom page pop up window

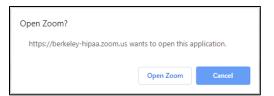

If nothing happens, click the link in the bottom of the screen that says, "download & run Zoom".

| Launching                                                                                 |
|-------------------------------------------------------------------------------------------|
|                                                                                           |
| Please click <b>Open Zoom Meetings</b> if you see the system dialog.                      |
| If nothing prompts from browser, click here to launch the meeting, a download & run Zoom. |

You will see a download appear in the lower left corner of your browser window. Click on the download once it finishes loading.

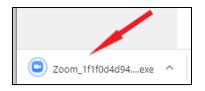

When the application is downloading, you will get a pop up message that says, "Do you want to allow this app to make changes to your device?" click **Yes**.

\*Wait a few minutes for the download to complete and the final window to pop up. There can be a short delay while the download completes and it will look like nothing is happening.

The final zoom pop up window will appear and say, "Please wait for the host to start this meeting." You are now in the waiting room. The meeting will start when the counselor lets you into the meeting.

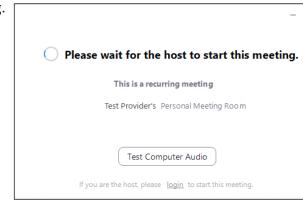